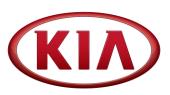

| GROUP  | MODEL              |
|--------|--------------------|
| ELE    | 2015~<br>K900 (KH) |
| NUMBER | DATE               |
| 063    | August 2014        |

## TECHNICAL SERVICE BULLETIN

SUBJECT: VARIANT CODING AFTER HEAD UNIT REPLACEMENT

This bulletin provides the procedure to follow after replacement of the head unit on all K900 (KH) vehicles. In order to ensure maximum customer satisfaction, this procedure must be performed immediately after replacing the head unit. If the variant coding procedure is not performed, certain vehicle functions, such as the surround view monitor and back up camera systems, will not operate correctly. Follow the procedure outlined below to perform the head unit variant coding.

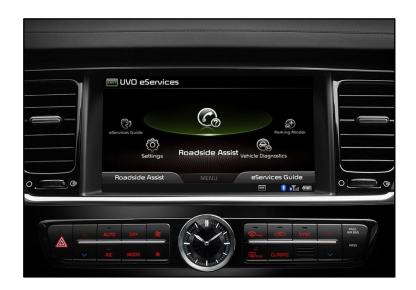

File Under: <Electrical >

Circulate To: 

General Manager

Service Manager

Parts Manager

## VARIANT CODING AFTER HEAD UNIT REPLACEMENT

#### Service Procedure:

1. Connect the power supply cable to the GDS.

### \* NOTICE

If attempting to perform the upgrade with the power supply cable disconnected from the GDS, be sure to check that the GDS is fully charged before the upgrade is performed. If the GDS is not fully charged, failure to perform the upgrade may occur. Therefore, it is strongly recommended that the power supply connector be connected to the GDS.

2. Connect the USB cable between the VCI and the GDS.

### \* NOTICE

When performing the upgrade using the GDS, wireless communication between the VCI and GDS is not available. Therefore, be sure to connect the USB cable between the VCI and the GDS.

 Connect the Main 16-pin DLC cable (GHDM – 241000) to the OBD-II connector, located under the driver's side of the instrument panel.

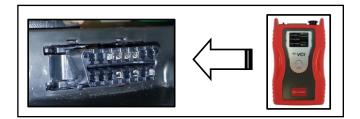

4. With the ignition key ON, turn ON the VCI and the GDS. Access the GDS vehicle identification number (VIN) screen and configure the vehicle using the VIN AUTO DETECT Function.

## SUBJECT: VARIANT CODING AFTER HEAD UNIT REPLACEMENT

5. Select DIS and click OK.

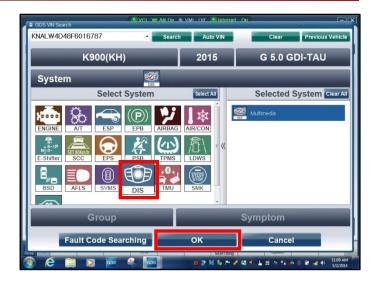

6. Select Option Treatment.

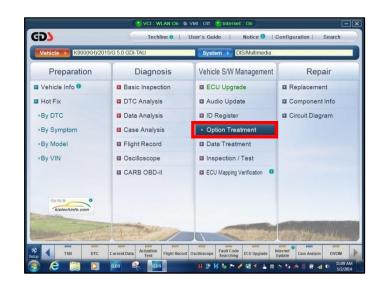

7. Select Variant Coding.

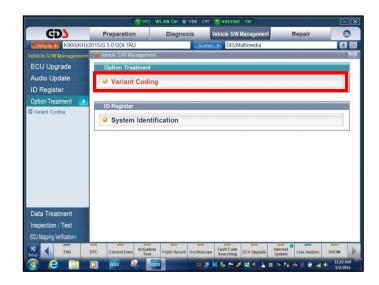

#### SUBJECT

## VARIANT CODING AFTER HEAD UNIT REPLACEMENT

8. Select the system type (with Surround View or W/O Surround View) from the drop down menu and Click on OK.

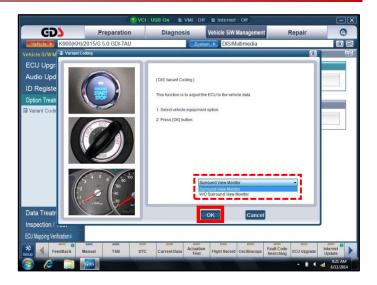

9. GDS will perform the download, as shown.

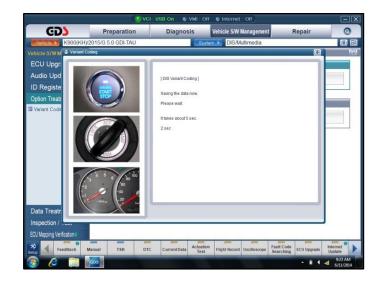

Once the GDS displays the "Save is completed" message, click on OK to complete the variant coding procedure.

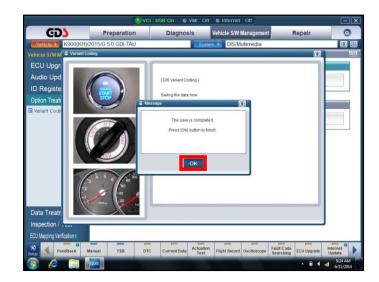

# SUBJECT: VARIANT CODING AFTER HEAD UNIT REPLACEMENT

### AFFECTED VEHICLE RANGE:

| Model     | Production Date Range |
|-----------|-----------------------|
| K900 (KH) | 2015MY ~              |

### WARRANTY INFORMATION:

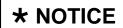

Add XTT (0.2 M/H) to the head unit R&R claim to cover the variant coding operation.